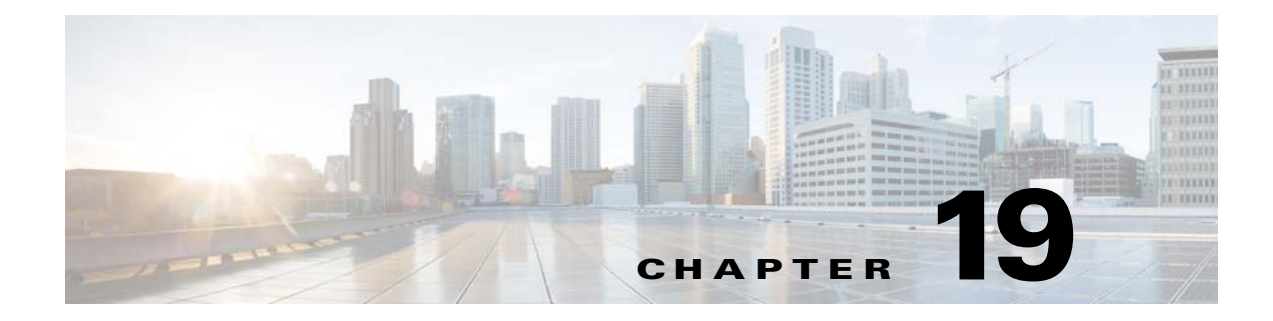

# **Clientless SSL VPN Troubleshooting**

**September 13, 2013**

## **Closing Application Access to Prevent hosts File Errors**

To prevent hosts file errors that can interfere with Application Access, close the Application Access window properly when you finish using Application Access. To do so, click the close icon.

# **Recovering from Hosts File Errors When Using Application Access**

The following errors can occur if you do not close the Application Access window properly:

- The next time you try to start Application Access, it may be switched off; you receive a Backup HOSTS File Found error message.
- The applications themselves may be switched off or malfunction, even when you are running them locally.

These errors can result from terminating the Application Access window in any improper way. For example:

- **•** Your browser crashes while you are using Application Access.
- **•** A power outage or system shutdown occurs while you are using Application Access.
- **•** You minimize the Application Access window while you are working, then shut down your computer with the window active (but minimized).

This section includes the following topics:

**•** [Understanding the hosts File](#page-1-0)

 $\mathbf I$ 

- **•** [Stopping Application Access Improperly](#page-1-1)
- **•** [Reconfiguring a Host's File Automatically Using Clientless SSL VPN](#page-1-2)
- **•** [Reconfiguring hosts File Manually](#page-2-0)

ו

### <span id="page-1-0"></span>**Understanding the hosts File**

The hosts file on your local system maps IP addresses to hostnames. When you start Application Access, Clientless SSL VPN modifies the hosts file, adding Clientless SSL VPN-specific entries. Stopping Application Access by properly closing the Application Access window returns the file to its original state.

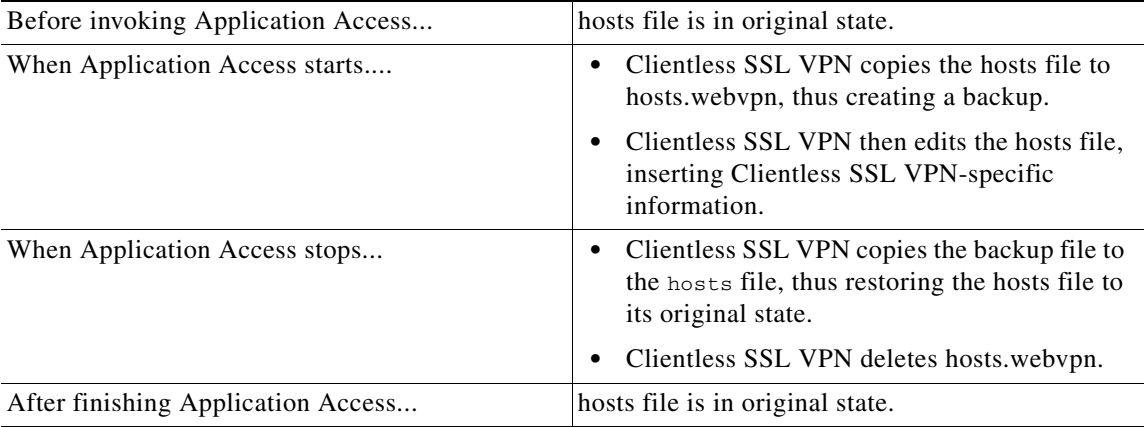

**Note** Microsoft anti-spyware software blocks changes that the port forwarding Java applet makes to the hosts file. See [www.microsoft.com](www.microsoft.com ) for information on how to allow hosts file changes when using anti-spyware software.

### <span id="page-1-1"></span>**Stopping Application Access Improperly**

When Application Access terminates abnormally, the hosts file remains in a Clientless SSL VPN-customized state. Clientless SSL VPN checks the state the next time you start Application Access by searching for a hosts.webvpn file. If it finds one, a Backup HOSTS File Found error message ([Figure 19-1](#page-2-1)) appears, and Application Access is temporarily switched off.

Once you shut down Application Access improperly, you leave your remote access client/server applications in limbo. If you try to start these applications without using Clientless SSL VPN, they may malfunction. You may find that hosts that you normally connect to are unavailable. This situation could commonly occur if you run applications remotely from home, fail to quit the Application Access window before shutting down the computer, then try to run the applications later from the office.

### <span id="page-1-2"></span>**Reconfiguring a Host's File Automatically Using Clientless SSL VPN**

If you are able to connect to your remote access server, follow these steps to reconfigure the host's file and re-enable both Application Access and the applications.

#### **DETAILED STEPS**

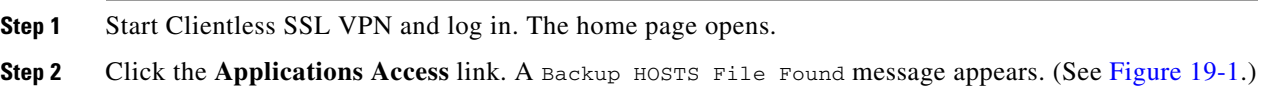

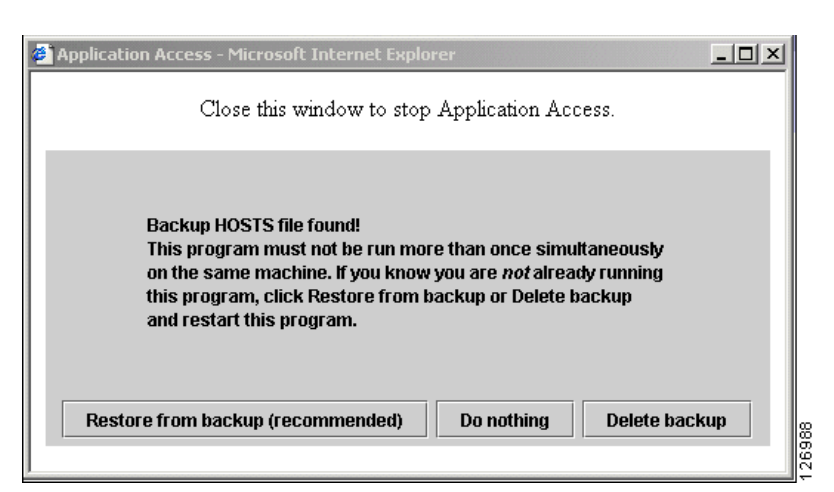

#### <span id="page-2-1"></span>*Figure 19-1 Backup HOSTS File Found Message*

**Step 3** Choose one of the following options:

- **• Restore from backup**—Clientless SSL VPN forces a proper shutdown. It copies the hosts.webvpn backup file to the hosts file, restoring it to its original state, then deletes hosts.webvpn. You then have to restart Application Access.
- **• Do nothing**—Application Access does not start. The remote access home page reappears.
- **• Delete backup**—Clientless SSL VPN deletes the hosts.webvpn file, leaving the hosts file in its Clientless SSL VPN-customized state. The original hosts file settings are lost. Application Access then starts, using the Clientless SSL VPN-customized hosts file as the new original. Choose this option only if you are unconcerned about losing hosts file settings. If you or a program you use may have edited the hosts file after Application Access has shut down improperly, choose one of the other options, or edit the hosts file manually. (See "[Reconfiguring hosts File Manually](#page-2-0).")

### <span id="page-2-0"></span>**Reconfiguring hosts File Manually**

If you are not able to connect to your remote access server from your current location, or if you have customized the hosts file and do not want to lose your edits, follow these steps to reconfigure the hosts file and reenable both Application Access and the applications.

#### **DETAILED STEPS**

- **Step 1** Locate and edit your hosts file. The most common location is c:\windows\sysem32\drivers\etc\hosts.
- **Step 2** Check to see if any lines contain the string: # added by WebVpnPortForward If any lines contain this string, your hosts file is Clientless SSL VPN-customized. If your hosts file is Clientless SSL VPN-customized, it looks similar to the following example:

server1 # added by WebVpnPortForward server1.example.com invalid.cisco.com # added by WebVpnPortForward server2 # added by WebVpnPortForward server2.example.com invalid.cisco.com # added by WebVpnPortForward server3 # added by WebVpnPortForward server3.example.com invalid.cisco.com # added by WebVpnPortForward # Copyright (c) 1993-1999 Microsoft Corp. #

Ι

# This is a sample HOSTS file used by Microsoft TCP/IP for Windows. # # This file contains the mappings of IP addresses to hostnames. Each # entry should be kept on an individual line. The IP address should # be placed in the first column followed by the corresponding hostname. # The IP address and the hostname should be separated by at least one # space. # # Additionally, comments (such as these) may be inserted on individual # lines or following the machine name denoted by a '#' symbol. # # For example: # # 102.54.94.97 cisco.example.com # source server # 38.25.63.10 x.example.com # x client host 127.0.0.1 localhost

- **Step 3** Delete the lines that contain the string: # added by WebVpnPortForward
- **Step 4** Save and close the file.
- **Step 5** Start Clientless SSL VPN and log in.

The home page appears.

**Step 6** Click the **Application Access** link.

The Application Access window appears. Application Access is now enabled.

# **Sending an Administrator's Alert to Clientless SSL VPN Users**

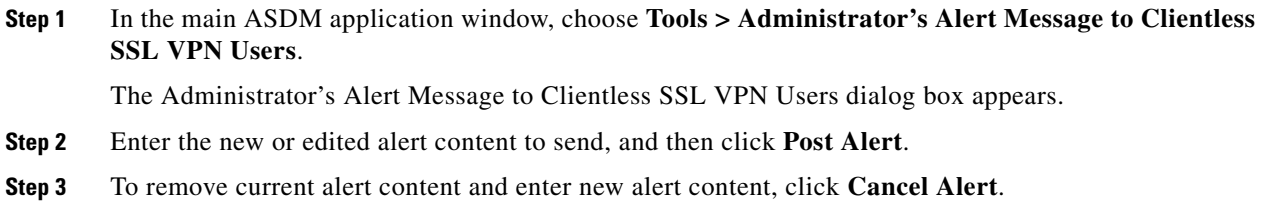